2021/3 吉日

# **ieCame シリーズ microSD カード動画再生および MP4 変換手順**

microSD カードに保存された動画を再生または MP4 形式に変換するプログラムです。

対応 OS:Windows 10

※PC のディスプレイ表示は 1920x1080 (表示スケールは 100%以下) サイズが必要です。 対応機種:ieCame シリーズ全機種

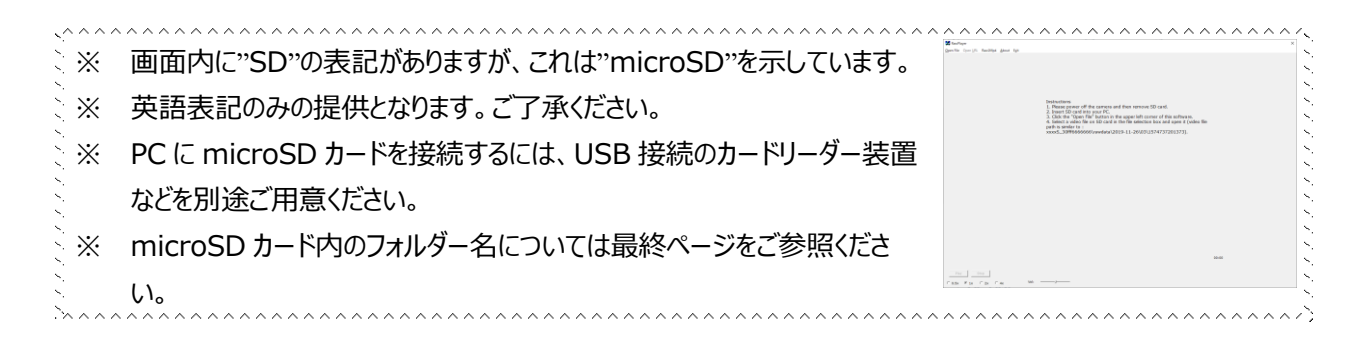

## **はじめに**

① ダウンロードしたファイルを右クリックし、メニューから「すべて展開」を選択し、解凍します。

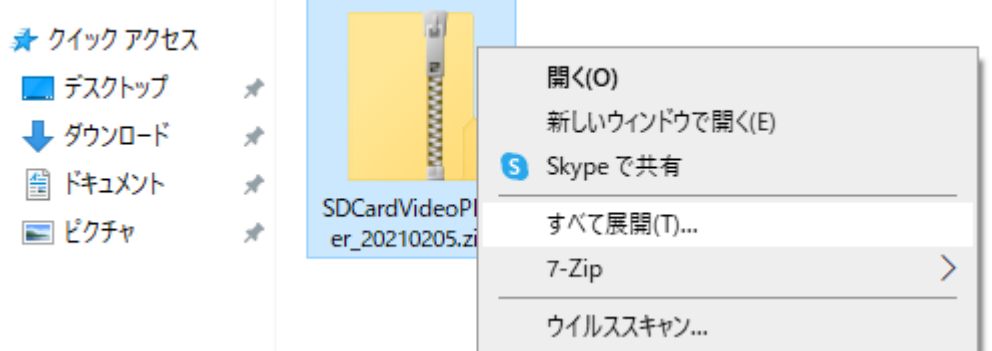

#### **起動方法**

- ① インストールは不要です。SDCardVideoPlayer.exe をダブルクリックします。
- ② 本プログラムは安全ですので、ウイルスチェッカーの警告表示が出た場合は許可や例外等の適用、Windows によ って PC が保護されましたと表示された場合は詳細情報をクリックして実行を選択して、 SDCardVideoPlayer.exe を起動してください。

## **終了方法**

① メニューの「Exit」をクリックすると、プログラムを終了します。

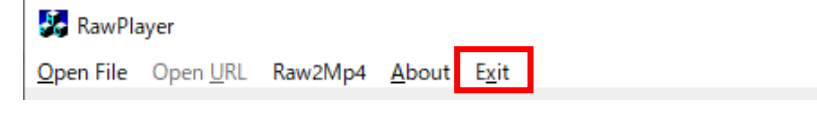

#### **microSD カード取り出し方法**

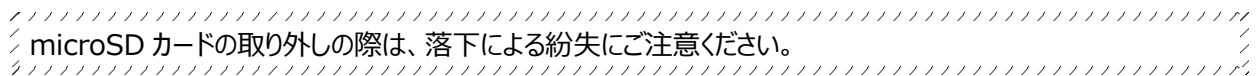

- ① ieCame カメラを"カメラレンズ遮断"状態にして、microSD を取り出します。
	- ※ 連続録画を設定している場合は、録画を止めるために、カメラレンズ遮断をしてからの microSD カード取り 外しをお勧めします。
	- ※ RS-WFCAM3 の防水ふたは固く閉まっていますので、付属のオープニングツールかマイナスドライバーなどをご 使用ください。
	- ※ RS-WFCAM2 は"カメラレンズ遮断"をタップし microSD カードスロットを露出させてから microSD カードを 取り出します。

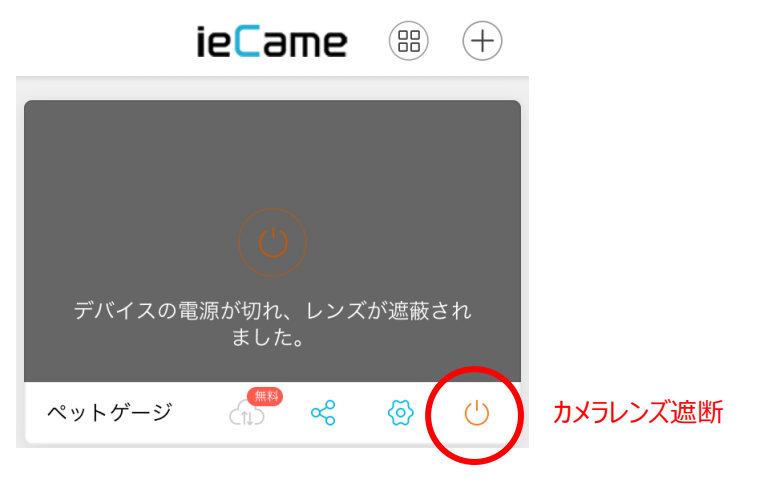

## **microSD カード動画再生方法**

- ① PC に microSD カードを接続します。
	- ※ microSD カードの修復メッセージが表示された場合は、実行して問題ありません。
- ② 画面右上の「Open File」をクリックします。

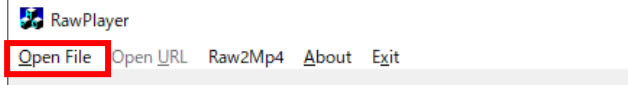

③ microSD カード内の動画ファイルを選択し「開く」をクリックします。

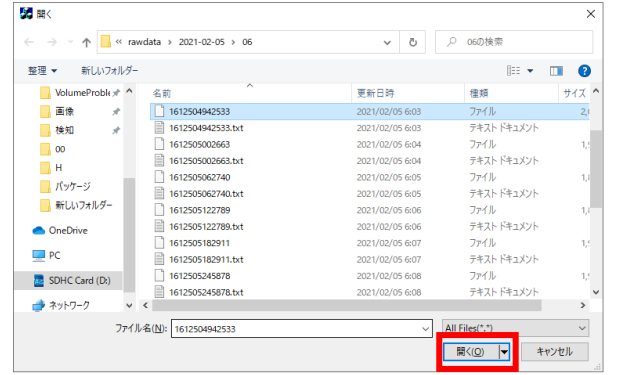

#### ④ 動画が再生されます。

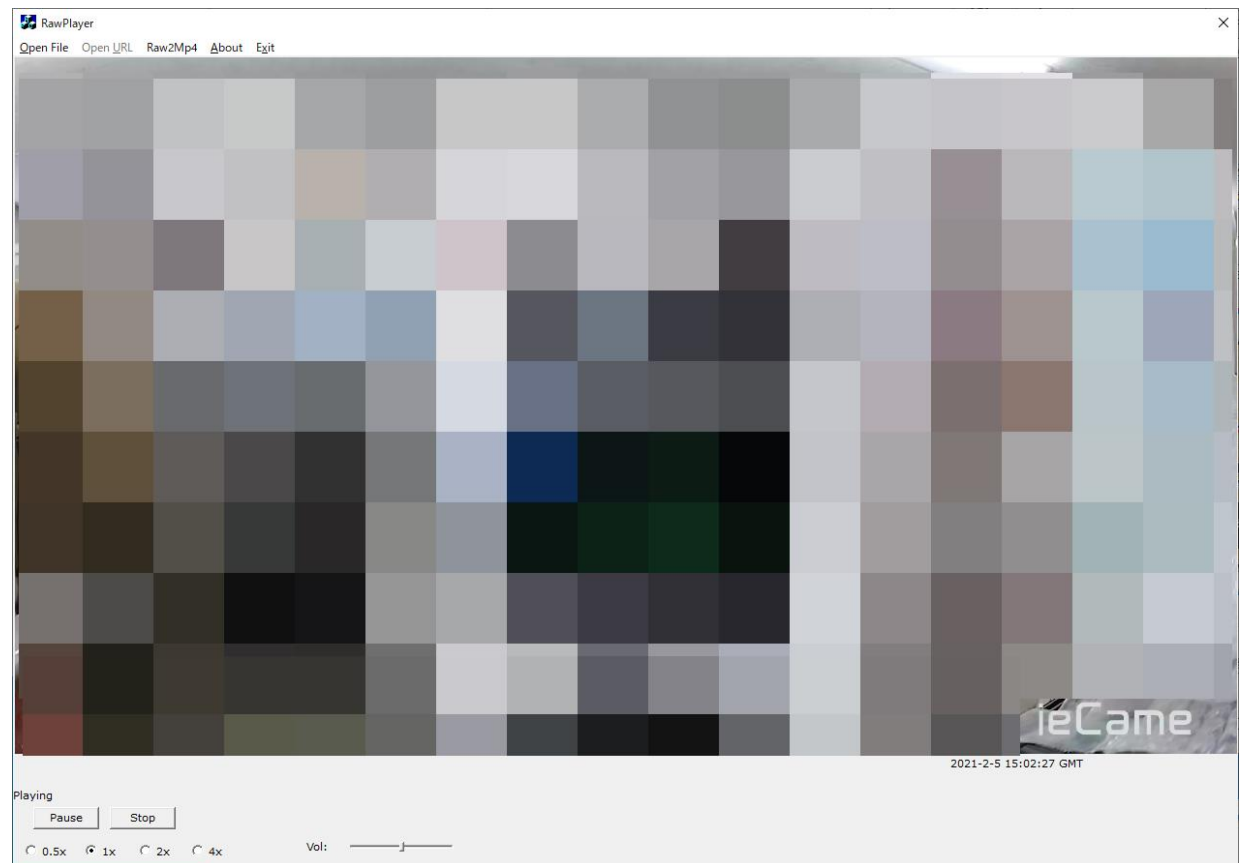

#### <操作/画面説明>

2021-2-5 15:01:46 GMT Playing Pause Stop  $C$  0.5x  $C$  1x  $C$  2x  $C$  4x Vol:

Pause ボタン:再生の一時停止/再開 Stop ボタン:再生停止 ※もう一度再生したいときは OpenFile からやり直してください。 0.5x、1x、2x、4x:再生スピード選択 Vol:音量 右上の日時:撮影日時

#### **microSD カード動画ファイルの変換方法**

MP4 形式に変換されます。MP4 は一般的な動画再生ソフトウェアで再生できる形式です。

- ① PC の SD カードスロットに microSD カードを装着します。
	- ※ microSD カードの修復メッセージが表示された場合は、実行して問題ありません。
- ② 画面右上の「Raw2Mp4」をクリックします。

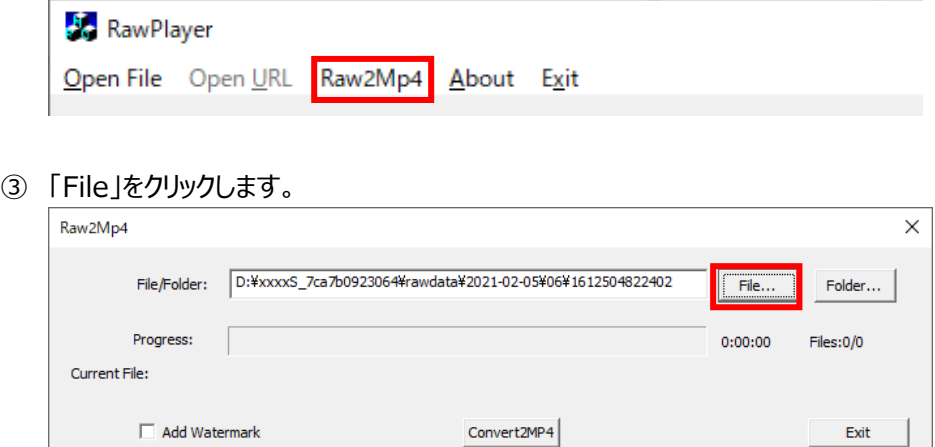

④ microSD カード内の動画ファイルを選択し「開く」をクリックします。

変換されるファイルは同じ場所に保存されますので、microSD カードの残容量が不足する場合には、あらかじめ PC にコピーした動画ファイルを選択してください。

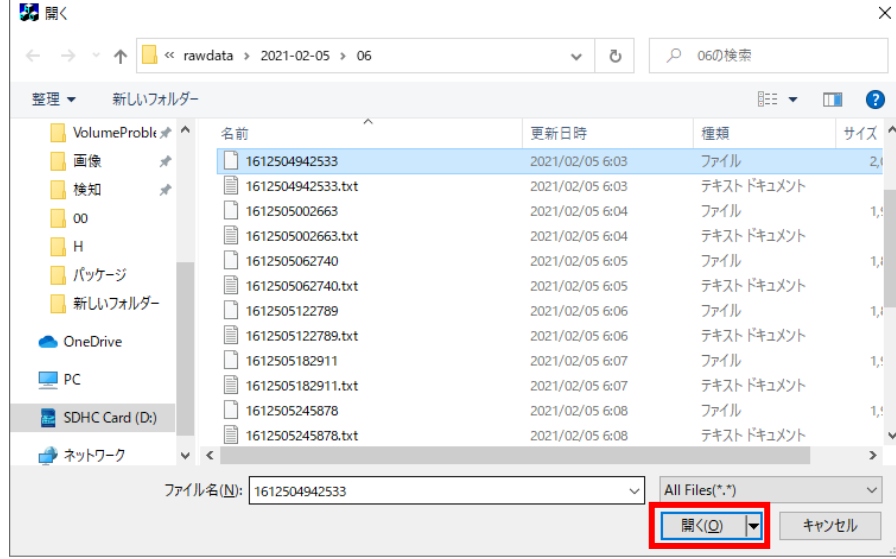

※③で「Folder」をクリックした場合は、フォルダーを選択します。

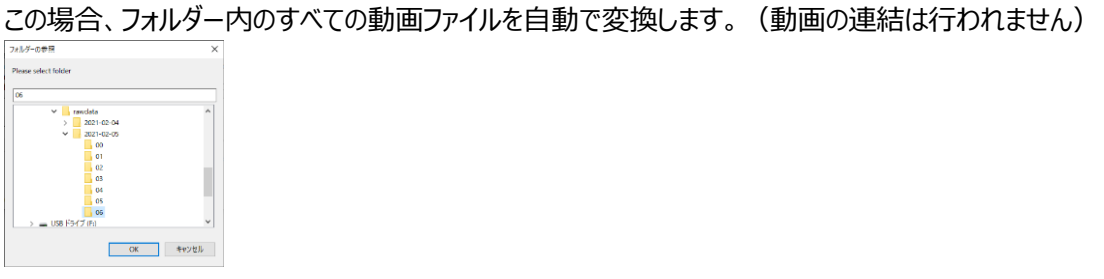

⑤ 「Convert2MP4」をクリックすると変換を開始します。

Add Water mark:チェックを付けた場合、日付時刻を入れることができますが、等倍の変換時間を要しますの

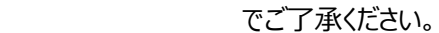

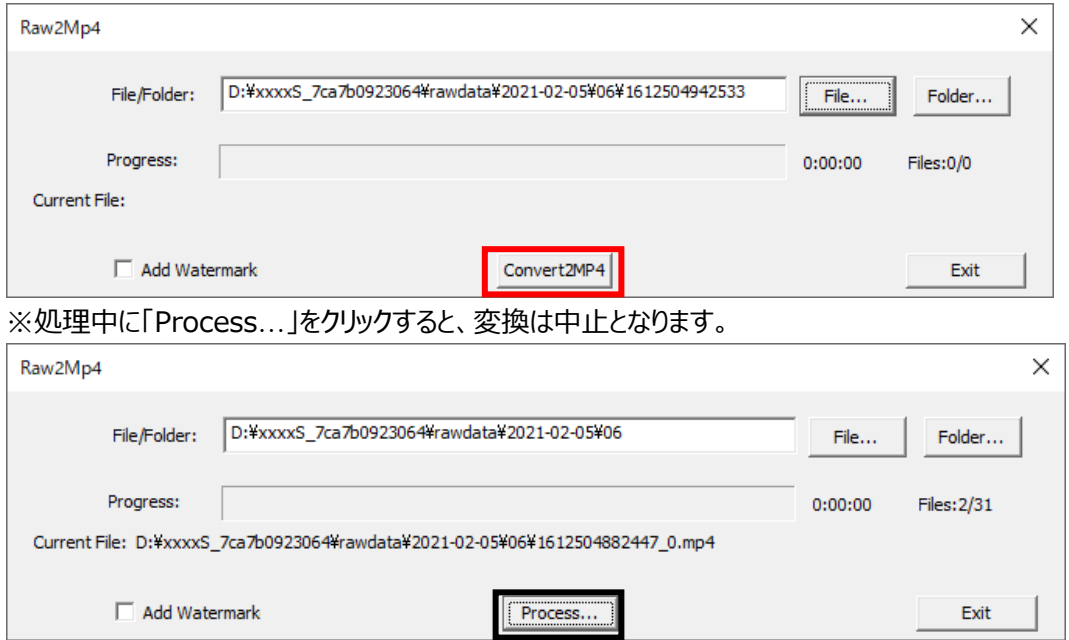

## ⑥ Finished! と表示されたら、変換終了です。

画面を閉じるには「Exit」をクリックします。

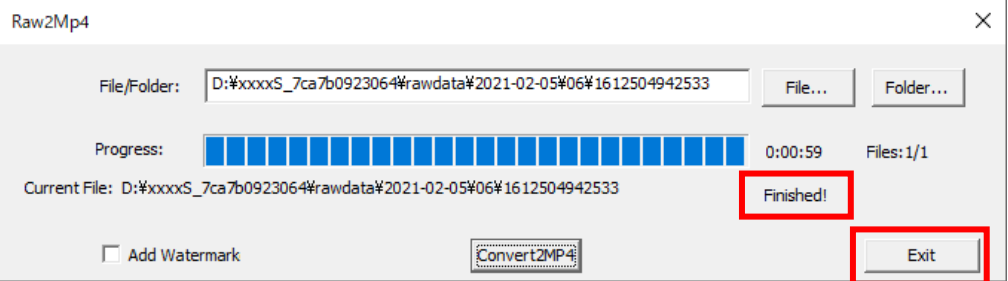

## **microSD カード内のフォルダー名について**

microSD カード内はグリニッジ標準時で命名/管理されています。このため、日本標準時とはプラス 9 時間のズレがあり ますので、参照の際は時差を考慮していただきますよう、お願いします

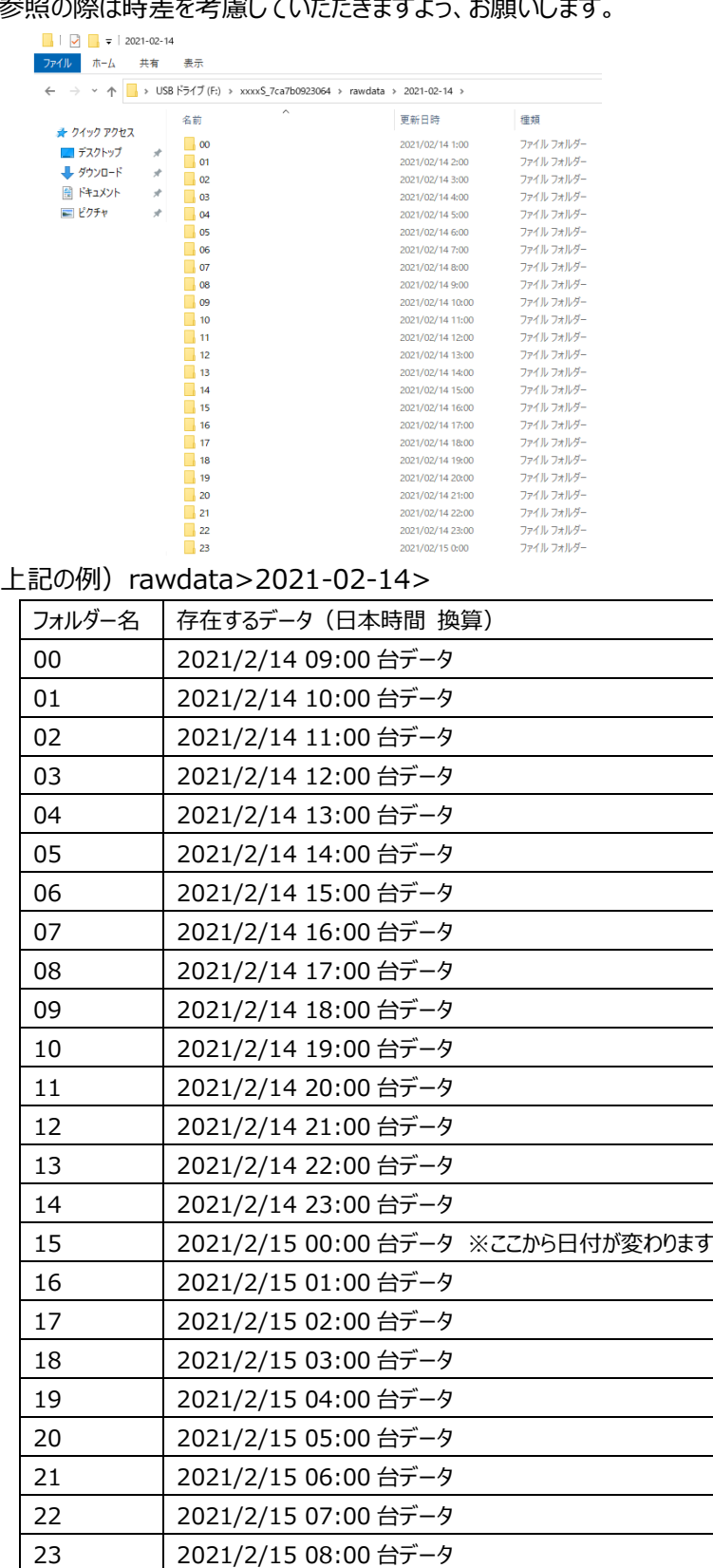